# **APRIN e-Learning Program (eAPRIN)**

## **User's Manual**

# **April 1, 2023 Tokushima University Excerpt**

**Edition 5.0**

July 28, 2022

Association for the Promotion of Research Integrity (APRIN)

# **1 Initial Settings and Basic Operations**

## **1.1 Logging In**

Open the login page of the APRIN e-Learning Program (eAPRIN).

### **URL: <https://edu.aprin.or.jp/>**

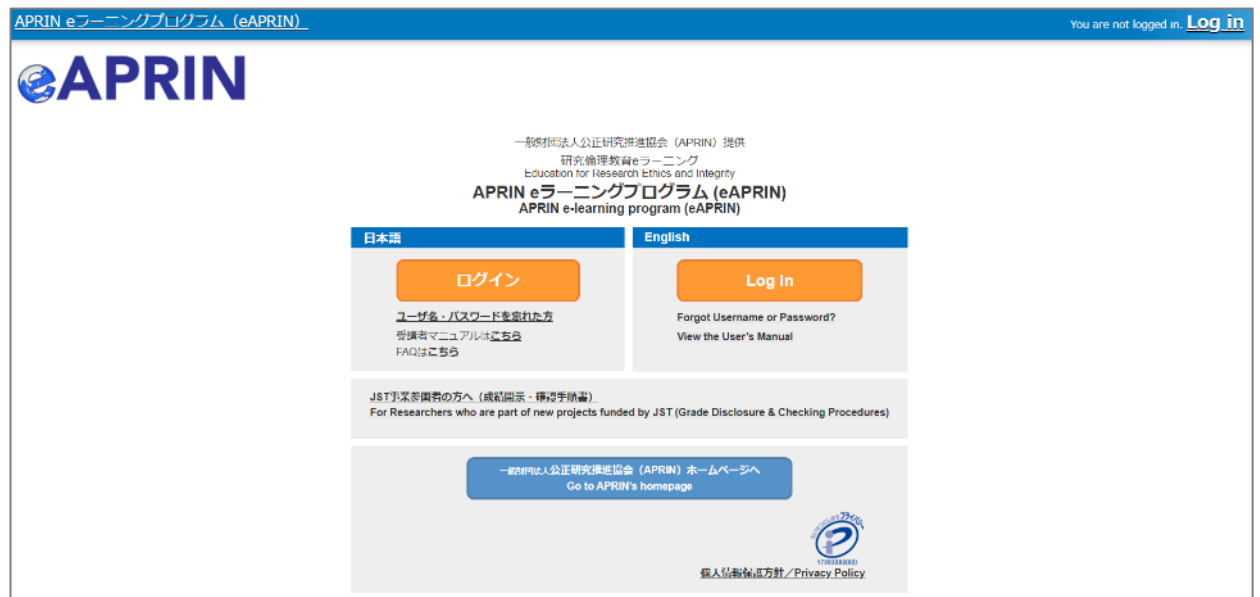

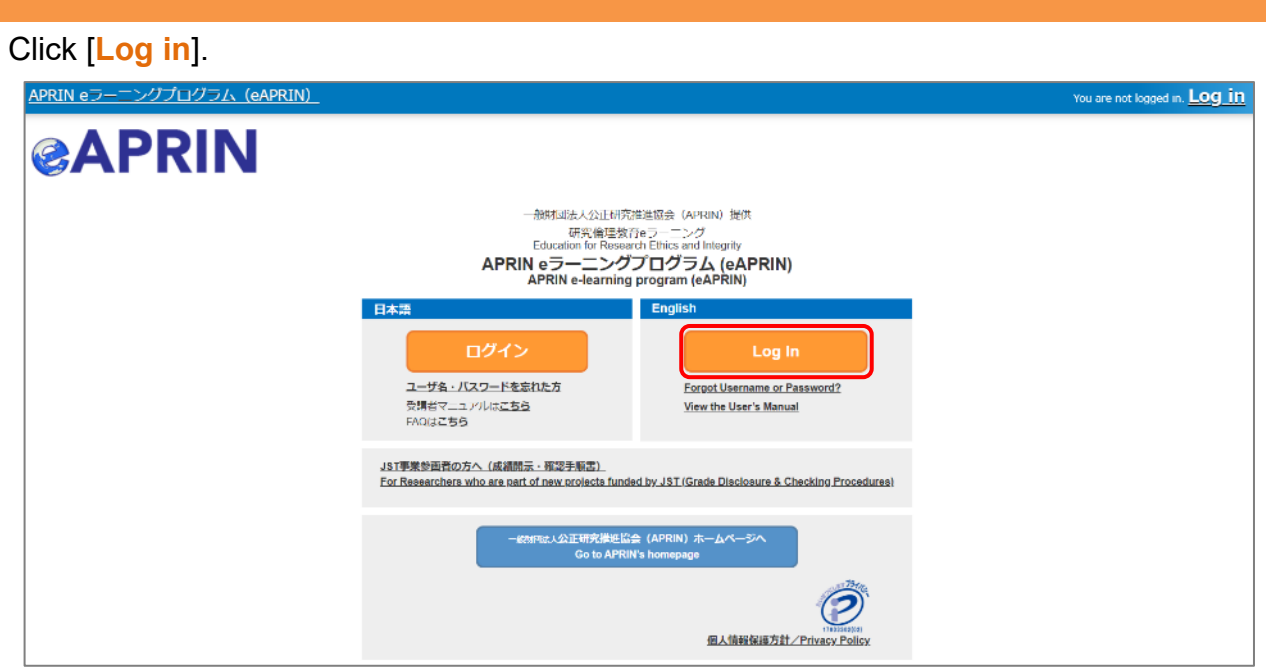

Enter the username (ID) and the password, and then click the [**Log in**] button.

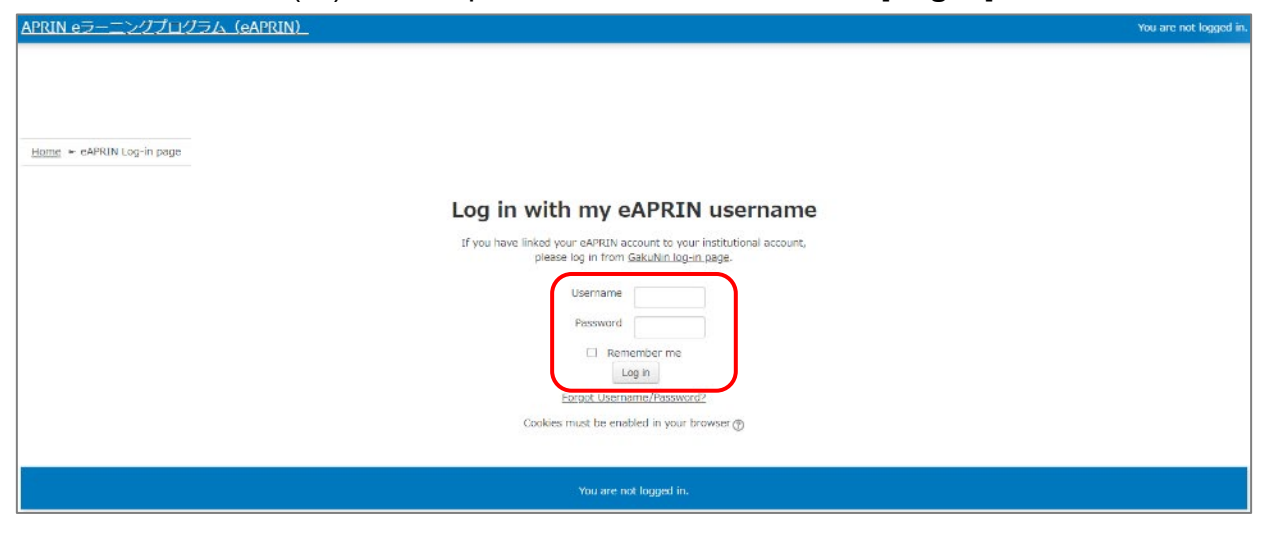

The user name and current password are as follows.

- ・User name : TS student number (10 digits)
	- e.g. TS1234567890 if your student number is 123456789.
- ・Current password : Toku-your Date of birth
- e.g. Toku-19950801 if your date of birth is August 1, 1995.
- \* Please change the current password when you log in for the first time.

### **1.2 Things to Check at the First Login**

When prompted to change password after your first login, set a new password according to the rules below. If the password edit page does not appear, proceed to the next page.

The password must be at least **eight characters**.

- $\checkmark$  Include at least one **numerical character** (0-9)
- Include at least one **lowercase letter** (a-z)
- Include at least one **uppercase letter** (A-Z)
- Include at least one **non-alphanumeric character** (.,;:!?\_-+/\*@#&\$)

Enter your current password and new password, then click the [**Save changes**] button.

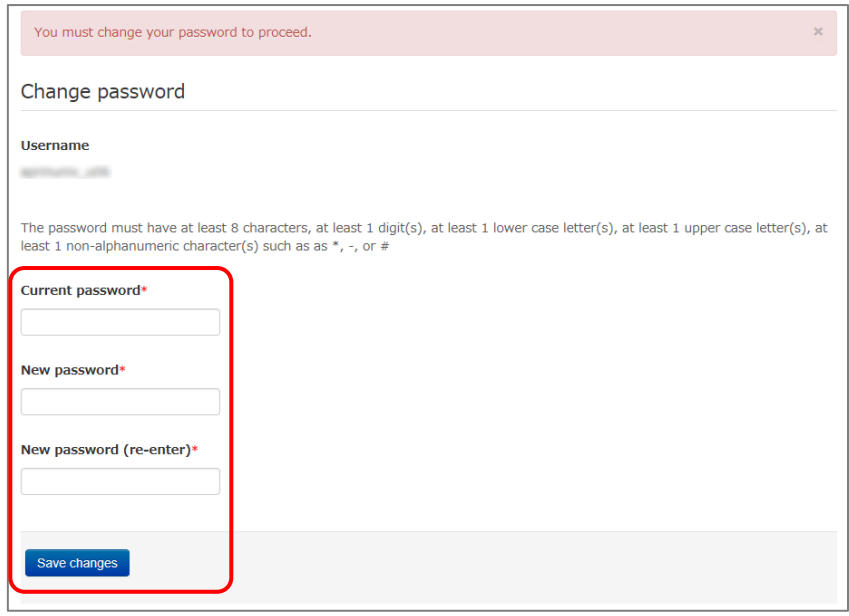

When the message "Password has been changed" is displayed, press the [**Continue**] button.

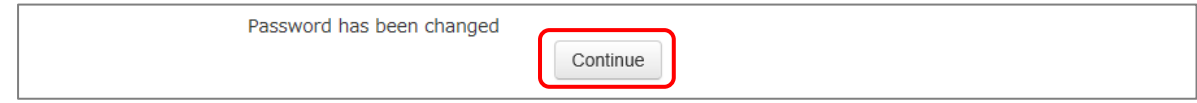

The profile edit page is displayed. Confirm that your first name, surname and email address are correct (change them if necessary). Set [Letter Size] here if necessary.

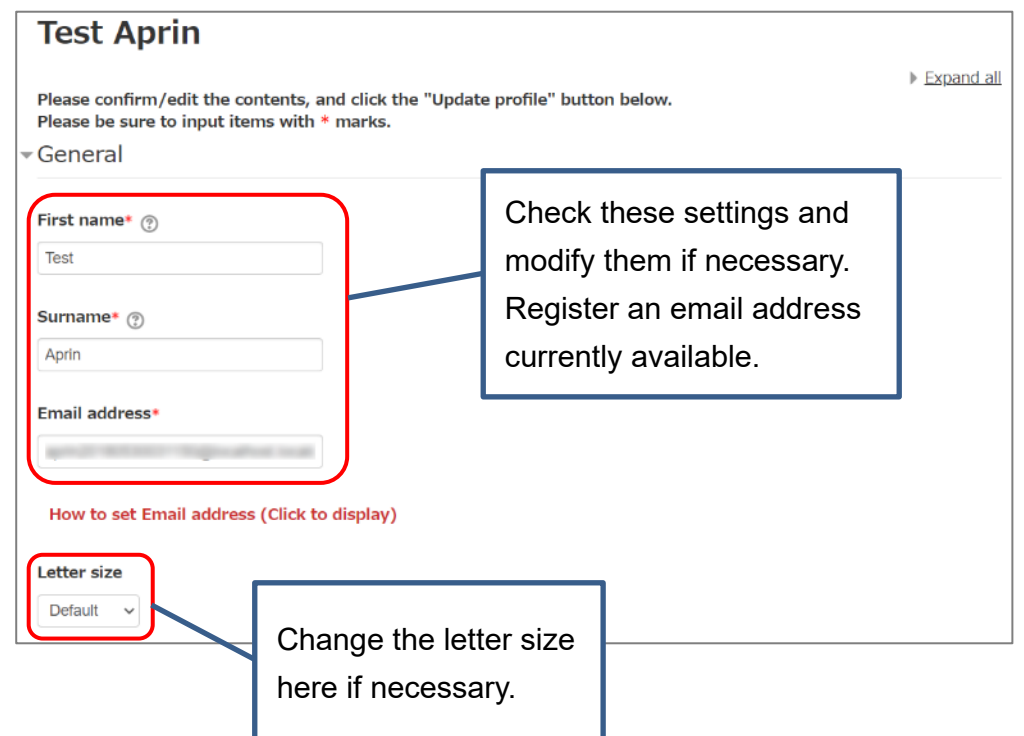

At the first login, confirm that the registered email address is correct.

- Make sure to register using an email address currently available. You must be able to receive emails to reset password, e.g., if you have forgotten your password. (Refer to ["4 Troubleshooting.](#page-15-0)")
- Change to correct address when dummy address is set by default.

#### How to set Email Address

- Enter an e-mail address currently available.
- An e-mail address already registered on the system cannot be used. An error occurs if the email address you set is already registered on the system. If this happens, use a different email address.
- When you change the e-mail address and press the [Update profile] button, a confirmation e-mail will be sent to your new address. You must click the link in the e-mail to complete the change.

If you don't receive the e-mail, you might have entered an incorrect e-mail address. In that case, contact the grade administrator of your institution /department.

Scroll down the profile edit page until the [Course etc] is displayed.

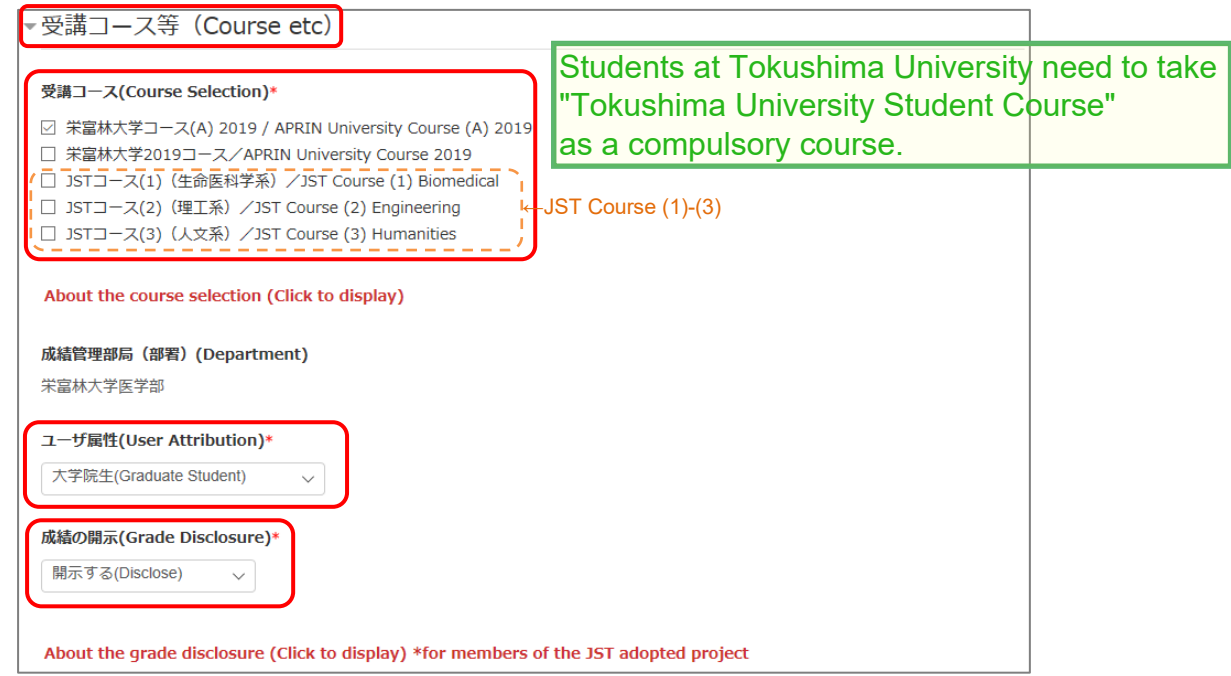

#### Select [**Course Selection**].

- When you are taking a course using your institution account, select the course specified by the administrator. Skip this step if the course is already selected by the administrator when you are logged in.
- For researchers joining the JST adopted project, select only one JST course that suits your field of expertise out of JST Course (1)-(3), then select [Disclose] from the following drop-down menu for [Grade Disclosure].

#### Select [**User Attribution**].

■ Out of the five options "Other," "Undergraduate Student," "Graduate Student," "Teacher/Researcher," and "Clerical Staff," select the one that most closely applies to you.

Select [**Grade Disclosure**]. Read the instructions below, and then select either "Disclose" or "Do Not Disclose."

 This is to certify for JST that you have taken the research ethics education when you participate in the JST adopted project.

For members of the JST adopted project

- Select [Disclose], take the APRIN e-Learning Program, and then notify JST of the course completion report number issued.
- The following information stated in the course completion report will be disclosed: issue date, institution, last name/first name, department, attended course, completion date, expiration date, course completion report number, attended modules, attendance date.

These profile settings can be edited later. Refer to ["1.5 Changing the Profile](#page-9-0) and Course [Selection"](#page-9-0).

When all fields are filled in, press the [**Update profile**] button.

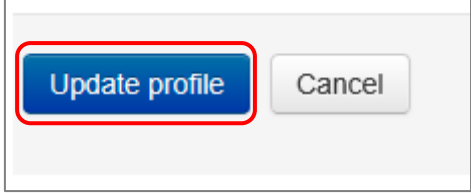

### <span id="page-7-0"></span>**1.3 Main Menu**

The main menu is displayed. This is the home screen of the APRIN e-Learning Program (eAPRIN).

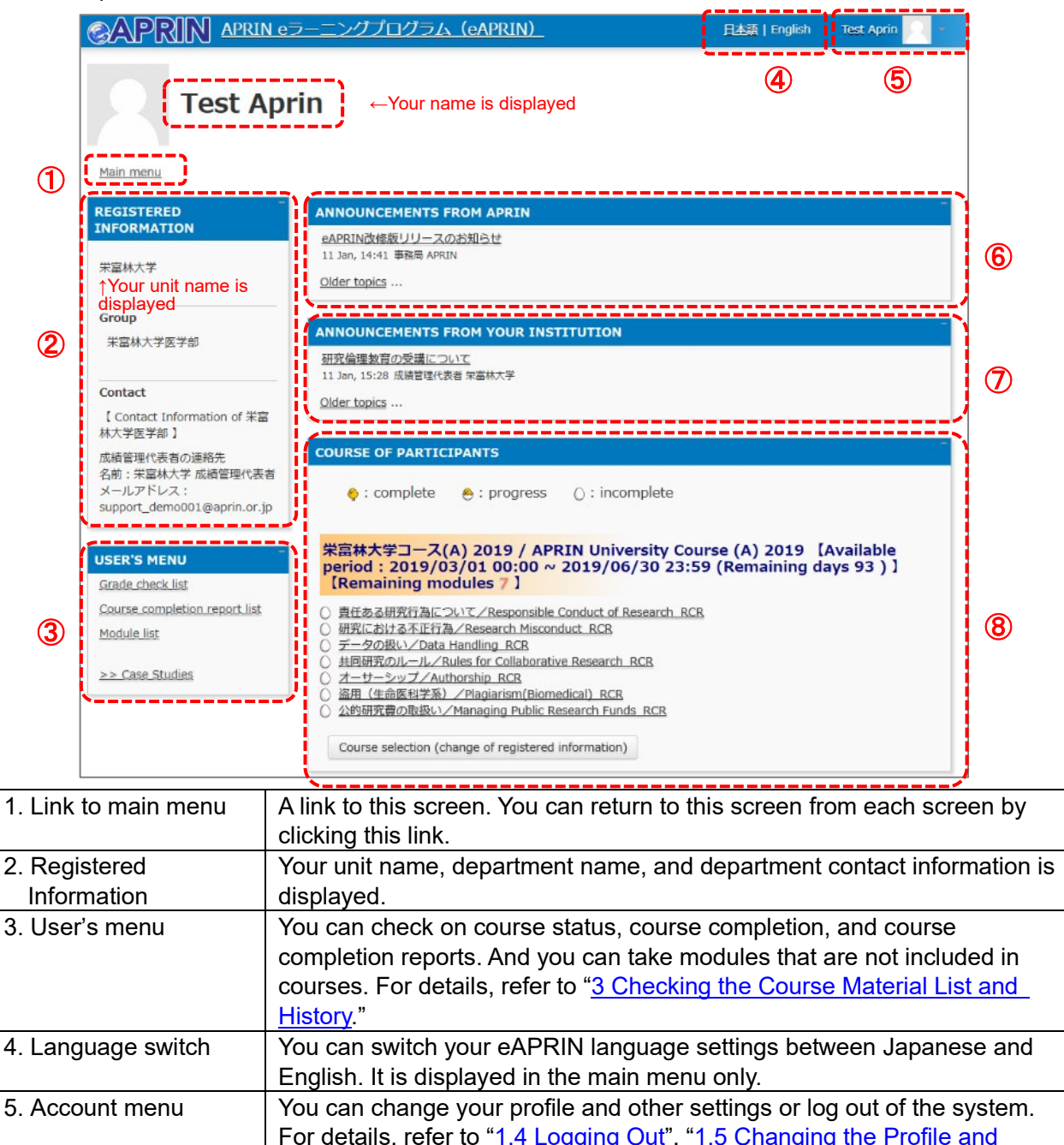

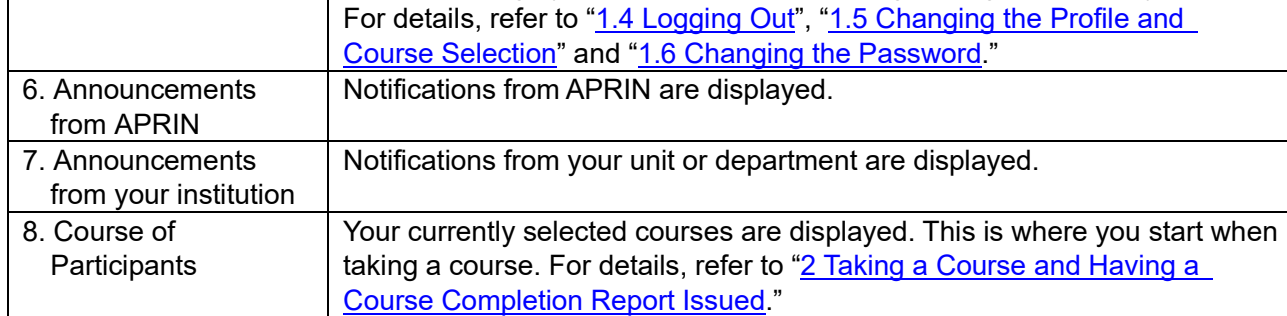

## <span id="page-8-0"></span>**1.4 Logging Out**

Click the right end section of the top task bar where your name is displayed.

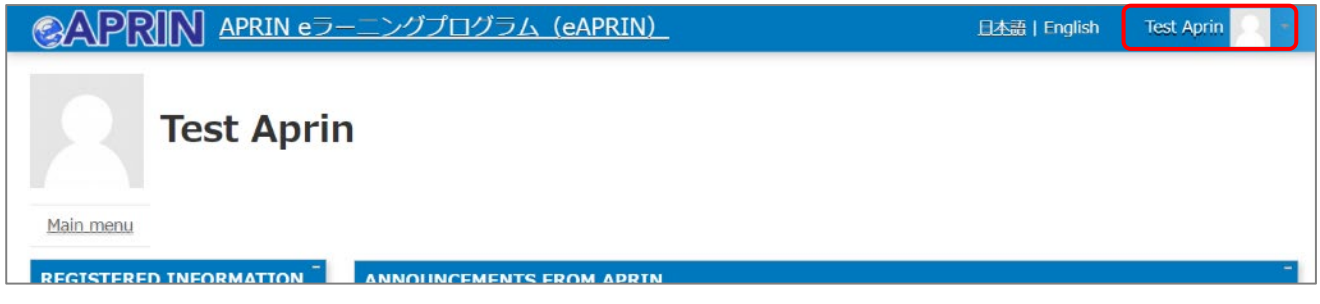

The drop-down menu is displayed. Click "**Log out**" to log out of the system.

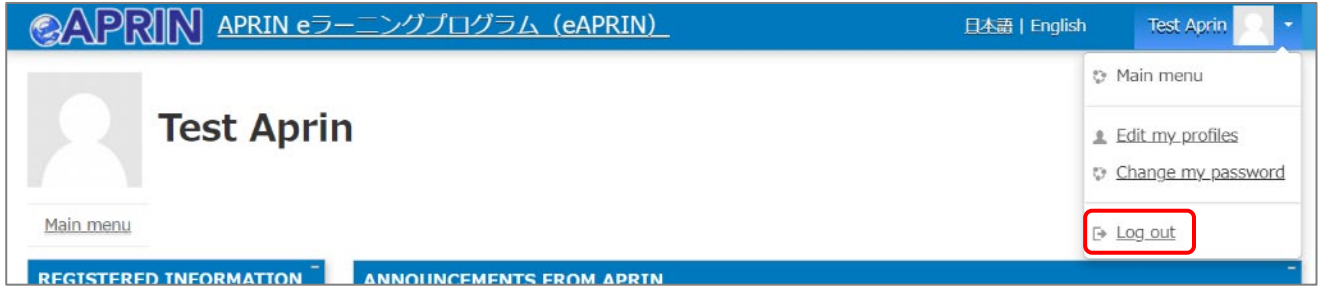

#### <span id="page-9-0"></span>**1.5 Changing the Profile and Course Selection**

Log in to the system.

Click the [**Course selection (change of registered information)**] button at the far bottom of the "COURSE OF PARTICIPANTS" panel under the main menu.

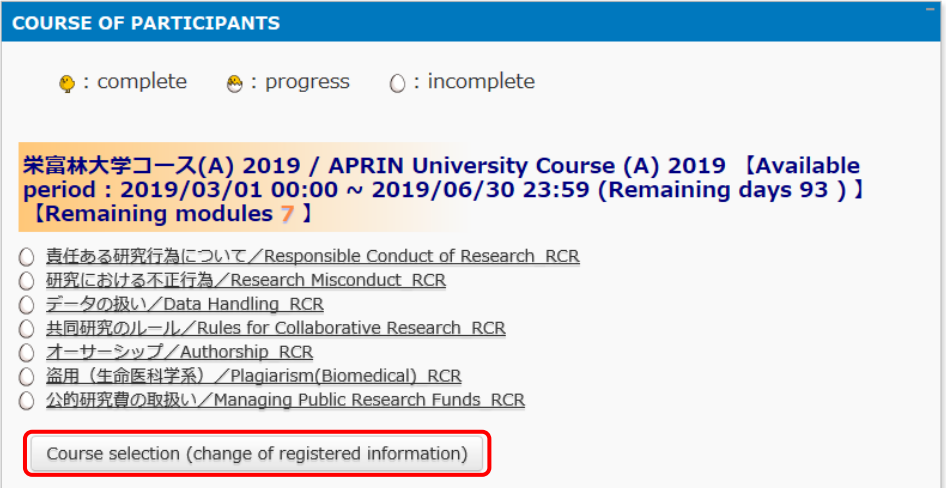

An edit page for the profile that appeared when you initially logged in is displayed.

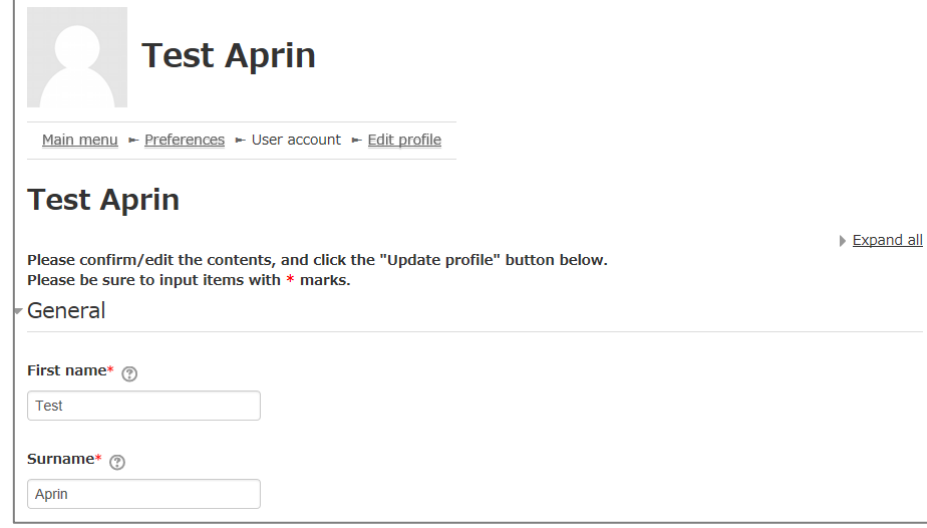

In addition to switching course, you can modify your name, email address, user attributes, and grade disclosure settings. After editing the information, click the [**Update profile**] button at the bottom of the page.

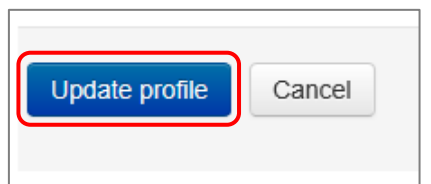

If you change your email address, you will receive a confirmation email from APRIN to the new email address. Follow the instructions in the email to complete the registration of your new email address.

# <span id="page-10-0"></span>**2 Taking a Course and Having a Course Completion Report Issued**

## **2.1 Taking a Module**

Log in to the system and display the main menu. Check "COURSE OF PARTICIPANTS."

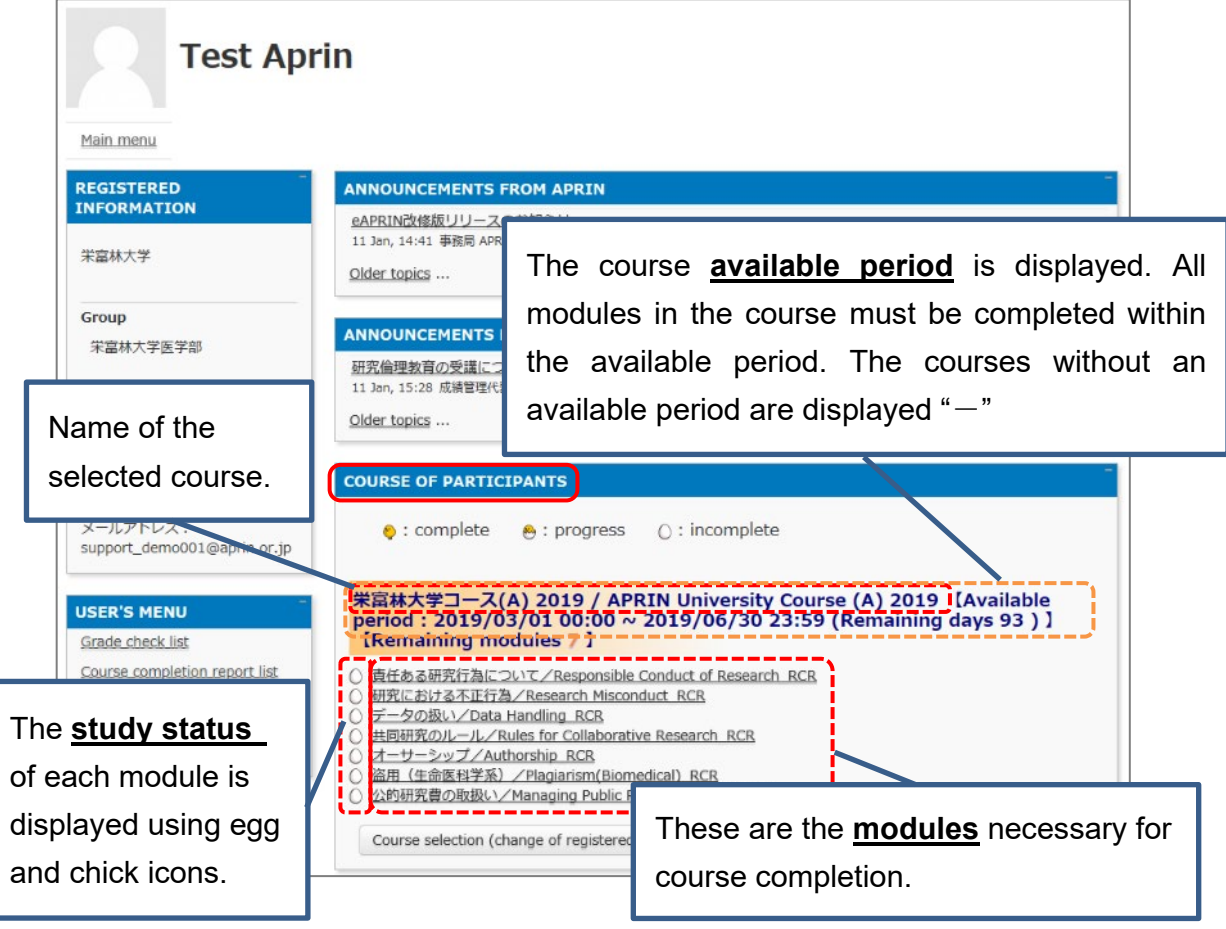

#### **[About study status]**  $\circ$ : incomplete  $\bullet$  : complete  $\odot$  : progress If you **score 80 points or more** on the quiz for any module **within the course available period**, the module will be denoted as "Completed" (chick). However, even if you score 80 points or more, if you did not take the module within the course available period, it will remain "Incomplete" (egg).

Click a module you want to take.

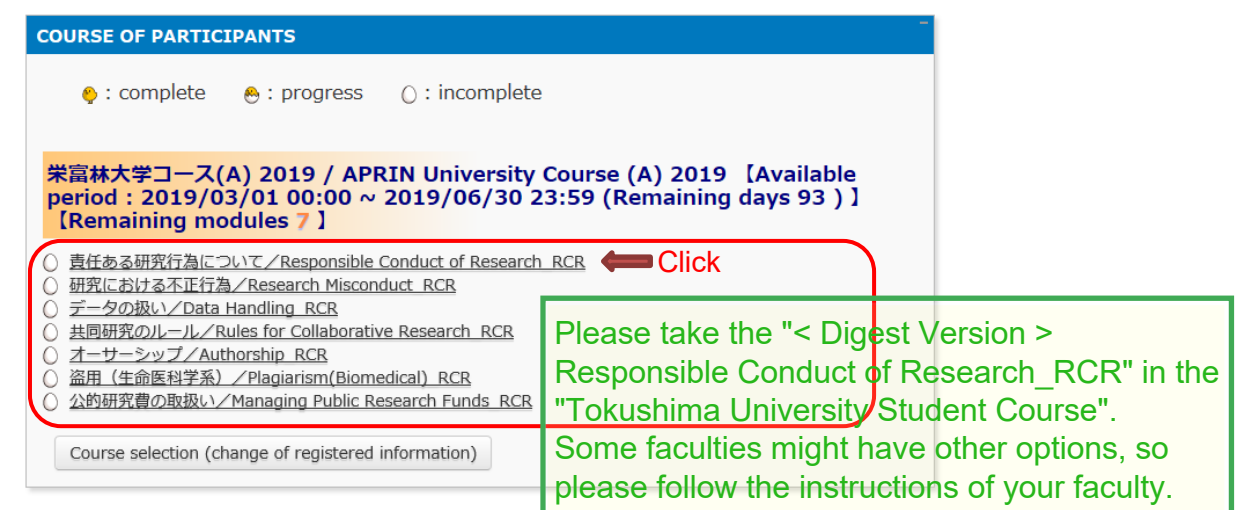

Click the [**Read the text**] button.

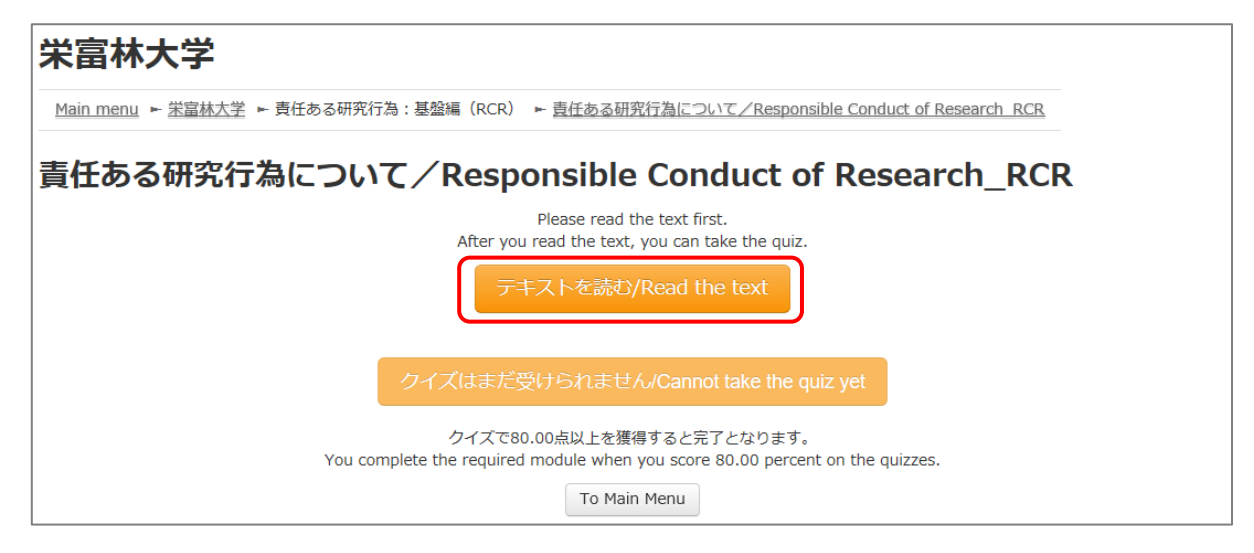

The language selection page is displayed if the English version of the module is provided. Select a language.

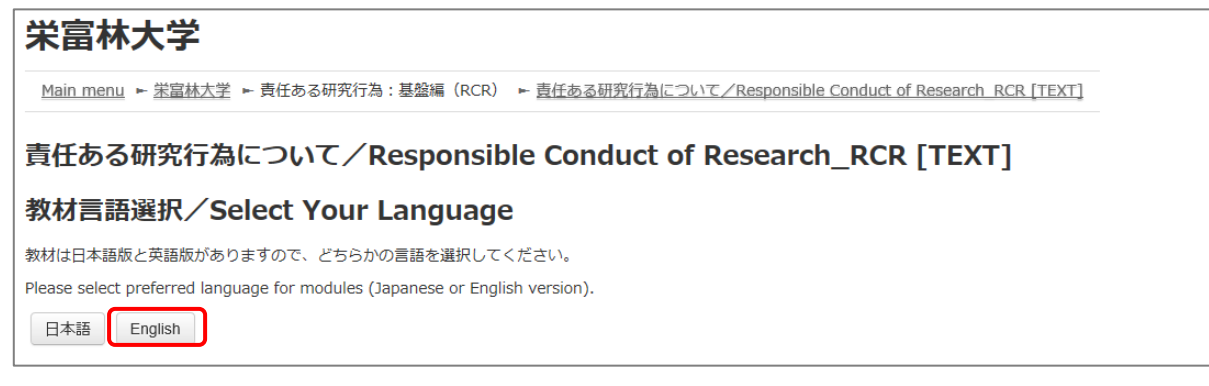

The text is displayed. Use the text for your learning purposes.

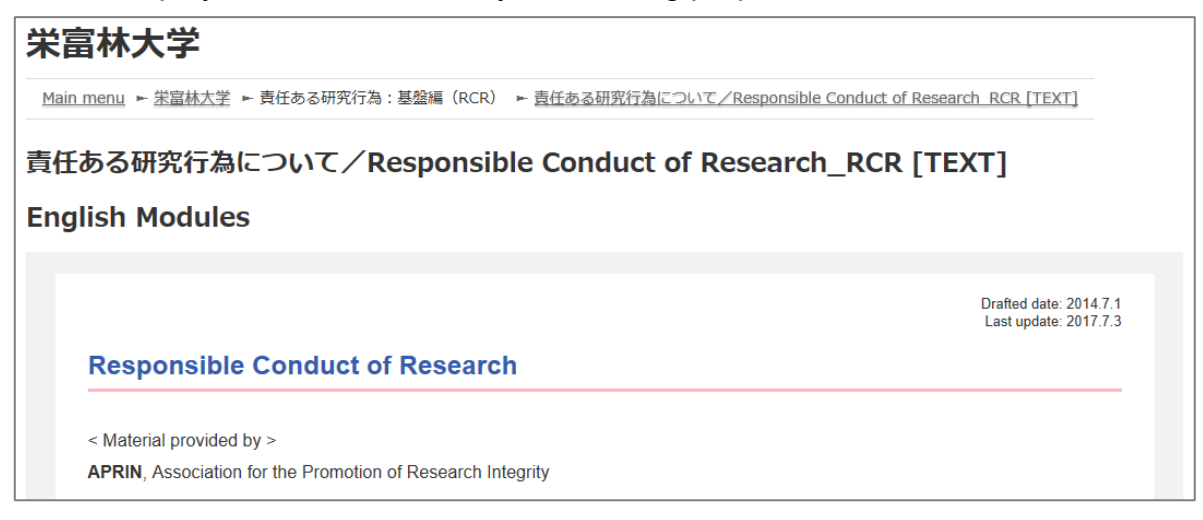

When you reach the end of the page, click the [**Take the quiz**] button at the bottom.

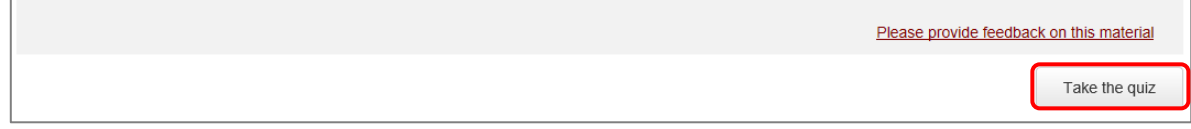

The quiz screen is displayed.

Answer all the questions, and then click the "**Finish**" button.

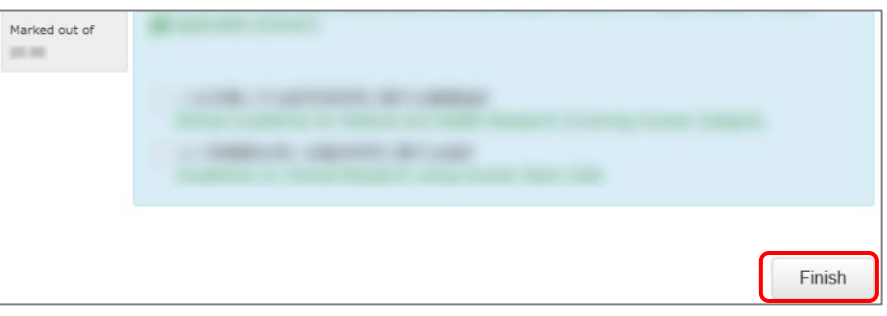

The confirmation screen is displayed. To return to the quiz click "Cancel." To proceed, click [**Finish**].

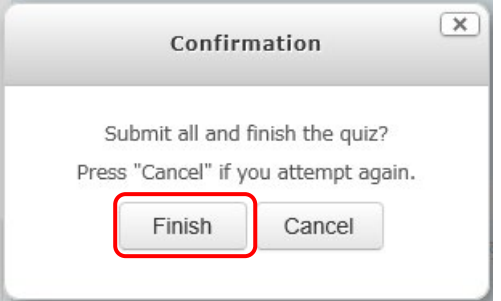

The review page is displayed. **At least 80%** is required to pass the quiz.

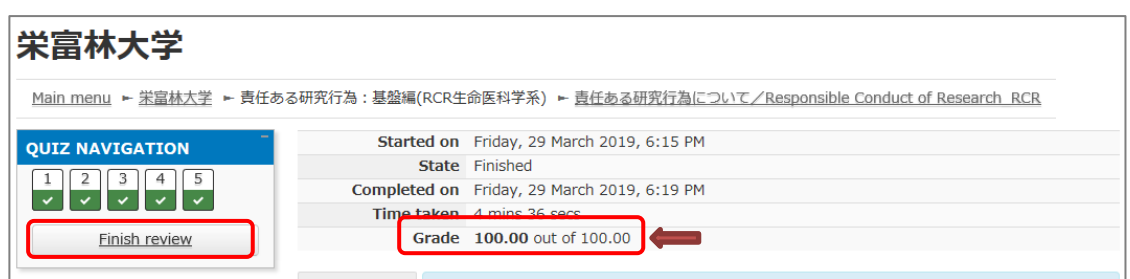

To finish review, click the [Finish review] button at the bottom right, or click [Finish review] under "QUIZ NAVIGATION" at the top left.

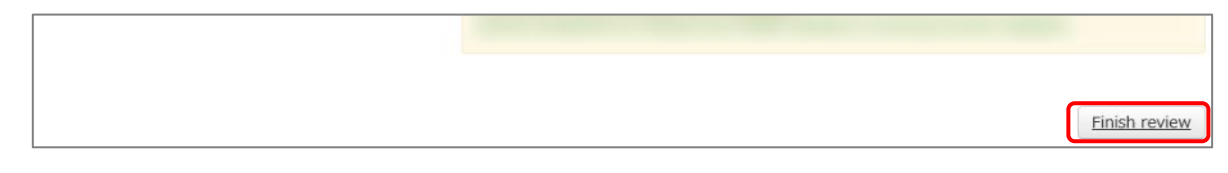

Return to the main menu.

If you do not pass a module, you can click the module name to try the quiz again.

If you pass a module, check that the status for the module is shown as "Completed" (chick).

If you have passed a module, but its status remains "Incomplete" (egg), check the course available period again.

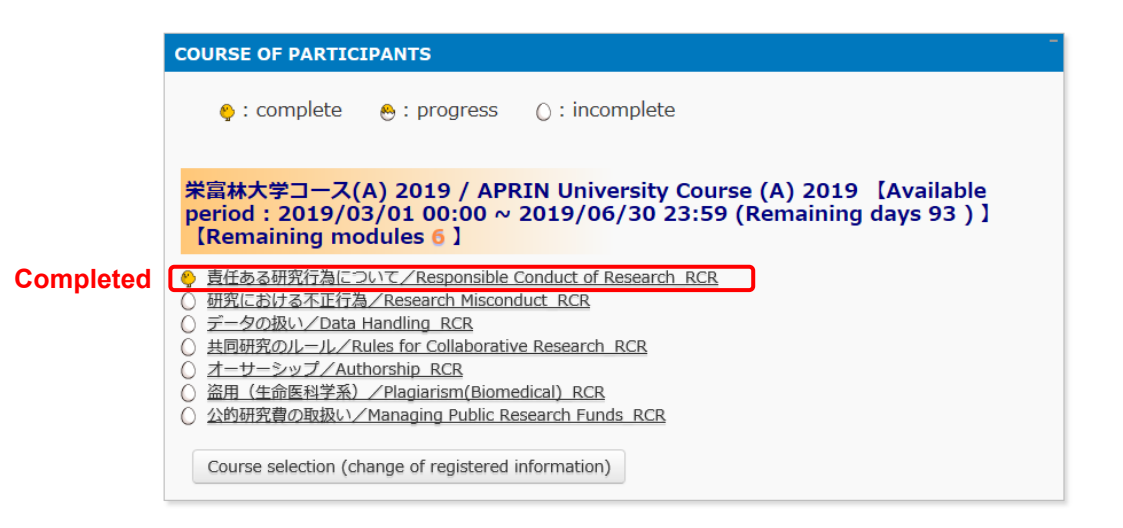

Proceed to the next module in the same way.

## **2.2 Completing a Course/Having a Course Completion Report Issued**

If you complete a course, by completing all the modules in the course within the course available period (scoring 80 points or more on the quiz for each module),【Remaining modules X】 to the right of the course name will change to 【**Click to issue a course completion report**】.

If you need to get a course completion report issued, follow the procedure below.

#### Click 【**Click to issue a course completion report**】**.**

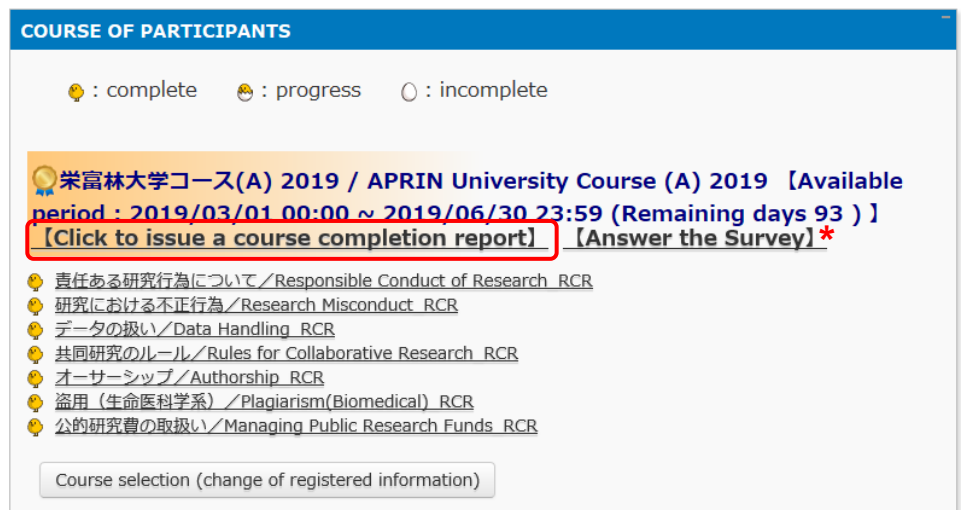

\* We are conducting a survey regarding e-Learning. If you would like to answer our survey, please click the [Answer the survey] link. We value your opinion to further improve the usability of our system.

The course completion report will be displayed on a different screen. It can be downloaded as a PDF file.

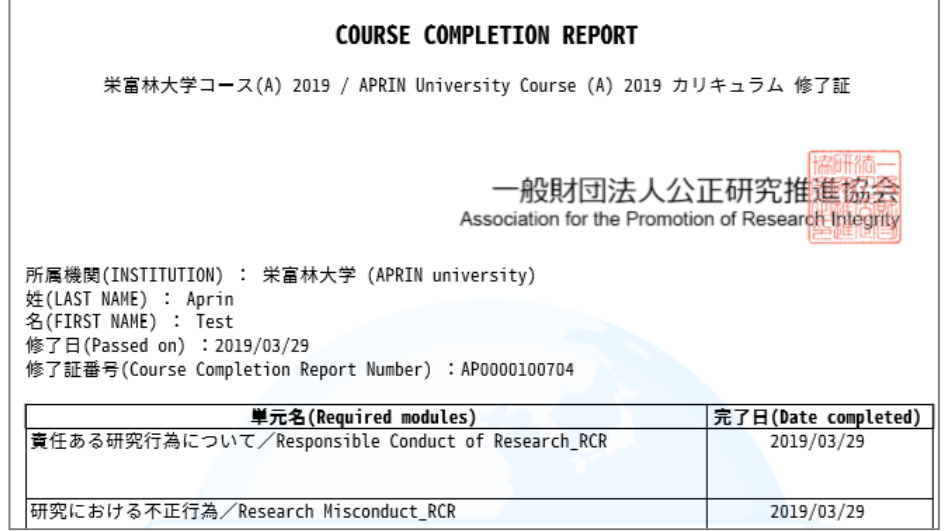

# <span id="page-15-0"></span>**4 Troubleshooting**

Please contact your institution/department's grade administrator, which will appear under "Contact" in "Registered Information" pane on the left side of the main menu (Refer to ["1.3](#page-7-0)  [Main Menu"](#page-7-0)). You can also refer to [the FAQ on our website.](https://www.aprin.or.jp/e-learning/faq)

## **4.1 Frequently Asked Questions**

I accidentally deleted the email notifying me of the username (ID) and password.

I forgot my username (ID) and password.

 $\rightarrow$ If the email address you registered with is available, you can reset your password from the page that appears when you click the "Forgot Username or Password?" link below the login button. A link to reset your password will be sent to your registered email address.

If you need to change your registered email address, please contact your institution/department's grade administrator.

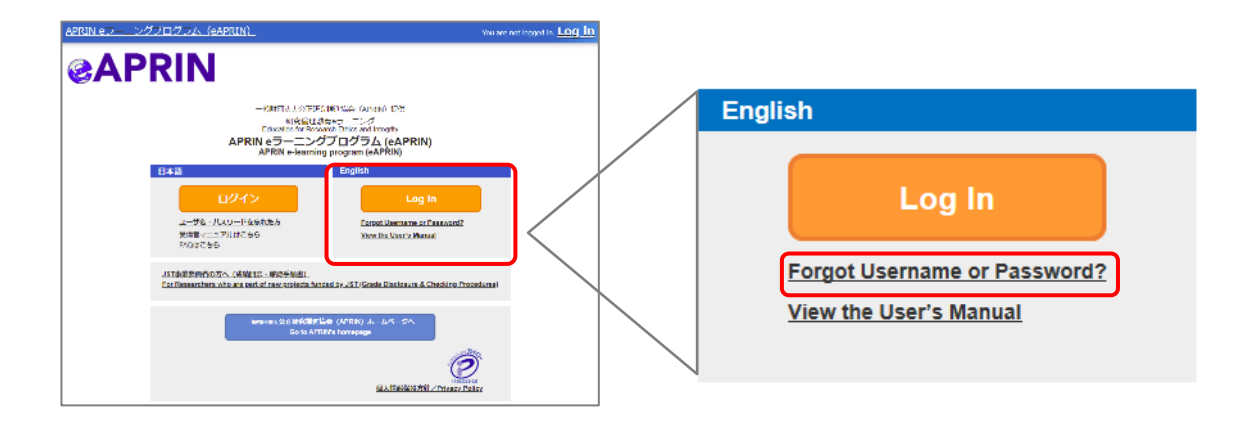

My account is locked due to wrong password attempts.

 $\rightarrow$  An email titled "Your account has been locked." will be sent to the registered email address. Click the URL in the email to log in to the system. Your account will be unlocked.